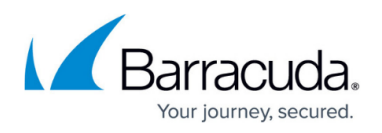

# **How to Make the Client IP Address Available to the Back-end Server in Proxy Mode**

#### <https://campus.barracuda.com/doc/4259883/>

When deployed in proxy mode, by default the Barracuda Web Application Firewall appears as the source IP address in the requests it forwards to the back-end servers. For servers on the back-end needing to access the actual client IP address, the Barracuda Web Application Firewall provides two configurable ways to achieve this:

- Client Impersonation
- X-Forwarded-For Header

While both of these options provide the Client IP address to the servers, you should consider the following before deciding which option to use:

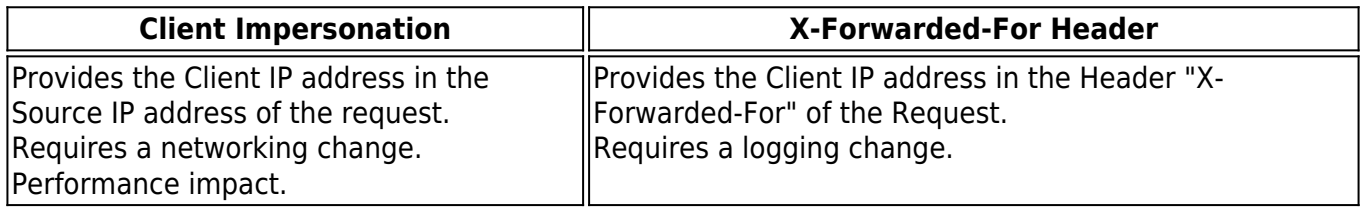

### **To Use the Client IP address from the X-Forwarded-For Header**

By default, the Client IP Address is inserted by the Barracuda Web Application Firewall in the request Header "X-Forwarded-For" when the request is forwarded to the back-end server.

To use the embedded IP Address with Apache servers or with IIS 7 or IIS 7.5 servers, refer to the following articles:

- [Logging Actual Client IP Address on the Apache Server](http://campus.barracuda.com/doc/4259905/)
- [Logging Actual Client IP Address In the IIS 7 and IIS 7.5 Server](http://campus.barracuda.com/doc/41106572/)

## **How to Log Client IP Address when the Barracuda Web Application Firewall is Deployed Behind a Proxy**

If the Barracuda Web Application Firewall is deployed behind a Proxy server, all requests have their client IP address as the address of the Proxy server, which is logged as the **Client IP** on the **BASIC >**

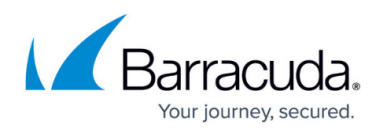

Access Logs page. To log the actual client IP address, specify the header name appended by the Proxy server which contains the actual client IP address in the **Header for Client IP Address** field on the **BASIC > Services** page.

#### **Steps To Configure the Header Name:**

- 1. Edit the Service from the **BASIC > Services** page.
- 2. Scroll down to the **Basic Security** section and specify the header name in the **Header for Client IP Address** field. The standard headers used to store the actual client IP address are:
	- X-Forwarded-For
	- X-Client-IP
- Specify values for other fields as required and click **Save**. For more information on how to edit a Service, see [Step 3: Configuring Basic Service Settings.](http://campus.barracuda.com/doc/4259891/)

If the Proxy is appending a custom header, then specify that header in the **Header for Client IP Address** field.

When a request is received, the Barracuda Web Application Firewall gets the actual client IP address from the specified header and displays it in the **Client IP** field of the **Access Logs**.

For example, consider the client IP addresses 174.15.230.2 and 174.15.230.3, and proxy IP address 174.15.230.254. When the client sends a request, the proxy receives the request and stores the IP address of the client in the **X-Forwarded-For** or **X-Client-IP** header, and forwards the request to the Barracuda Web Application Firewall. The Barracuda Web Application Firewall extracts the client IP address from the specified header and displays it in the Access Logs.

### **Scenario 1:**

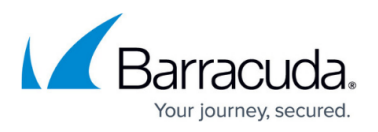

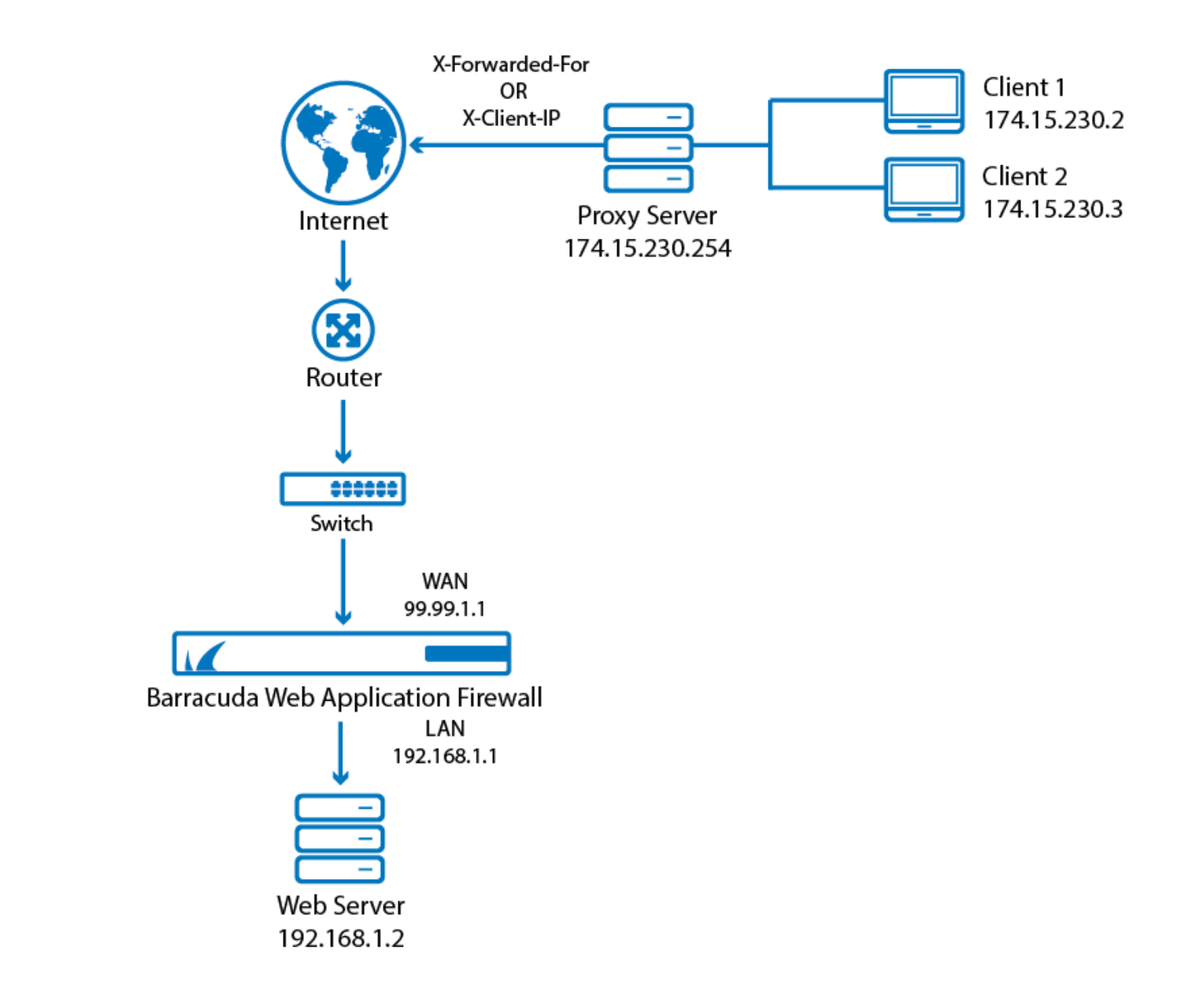

**Scenario 2:**

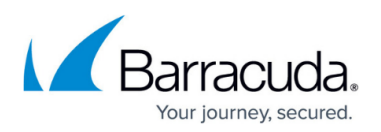

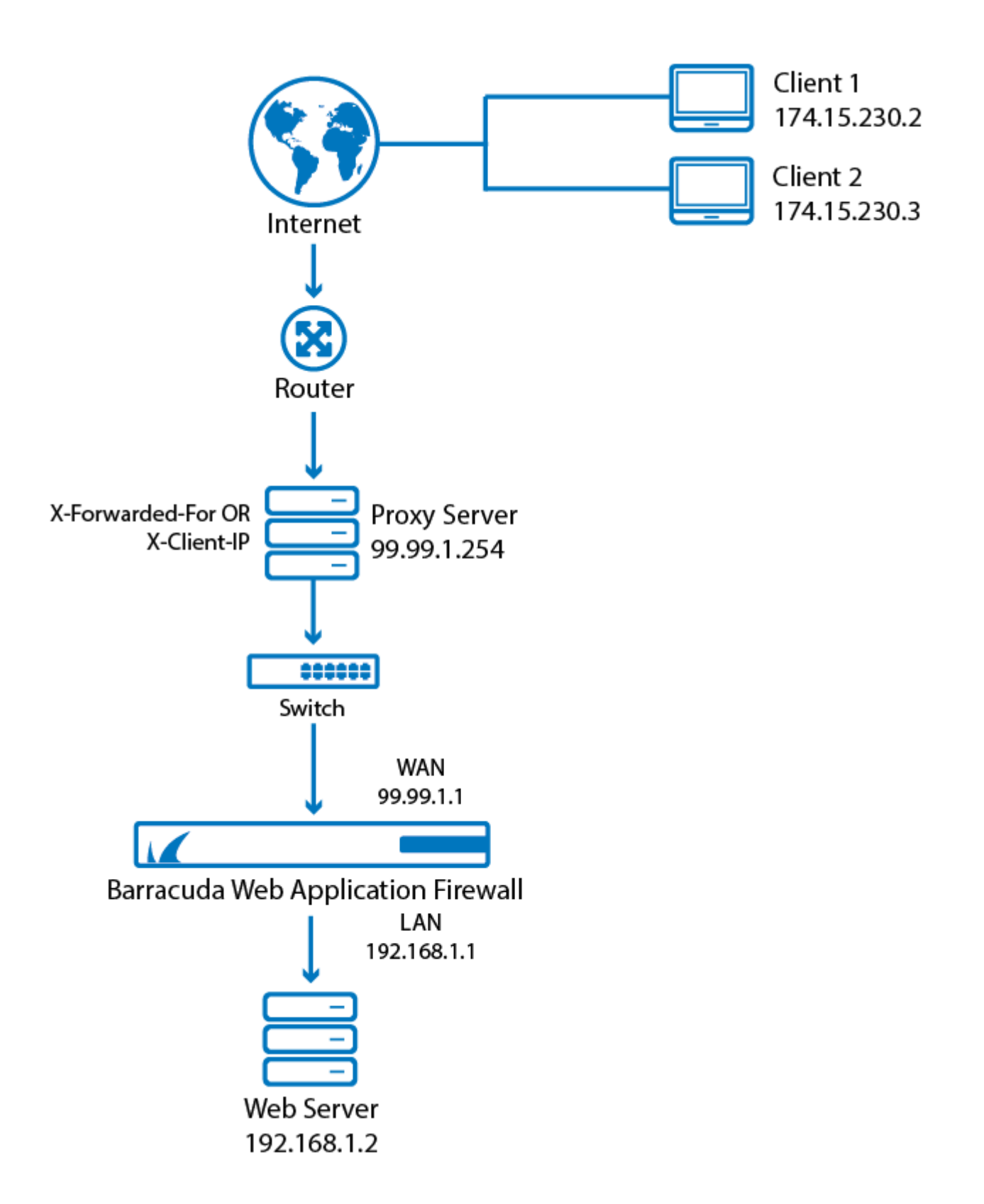

## Barracuda Web Application Firewall

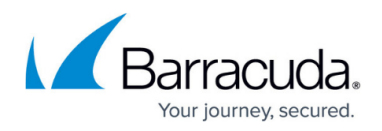

#### **Figures**

- 1. x\_forwarded\_for-01.png
- 2. x\_forwarded\_for\_1-01.png

© Barracuda Networks Inc., 2019 The information contained within this document is confidential and proprietary to Barracuda Networks Inc. No portion of this document may be copied, distributed, publicized or used for other than internal documentary purposes without the written consent of an official representative of Barracuda Networks Inc. All specifications are subject to change without notice. Barracuda Networks Inc. assumes no responsibility for any inaccuracies in this document. Barracuda Networks Inc. reserves the right to change, modify, transfer, or otherwise revise this publication without notice.